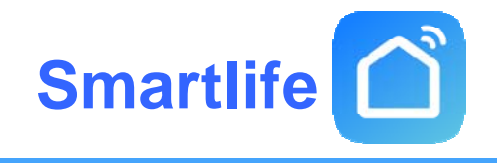

## **Instruction Manual of Smart life App**

## 智能生活应用指导手册

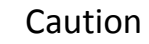

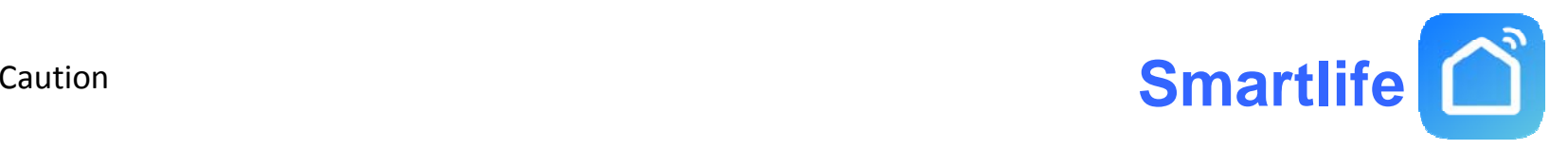

This device complies with Part 15 of the FCC. Operation is subject to the following two conditions: (1) this device may not cause harmful interference, and (2) this device must accept any inteence received, including interference that may cause undesired operation. Changes or modifications not expressly approved by the party responsible for compliance could void the user's authority to operate the equipment. This equipment has been tested and found to comply with the limits for a Class B digital device, pursuant to part 15 of the FCC Rules. These limits are designed to provide reasonable protection against harmful interference in a residential installation. This equipment generates uses and can radiate radio frequency energy and, if not installed and used in accordance with the instructions, may cause harmful interference to radio communications. However, there is no guarantee that interference will not occur in a particular installation. If this equipment does cause harmful interference to radio or television reception, which can be determined by turning the equipment off and on, the user is encouraged to try to correct the interference by one or more of the following measures:

- —Reorient or relocate the receiving antenna.
- $-$ Increase the separation between the equipment and receiver.
- —Connect the equipment into an outlet on a circuit different from that to which the receiver is connected.
- $\sim$  Consult the dealer or an experienced radio/TV technician for help.

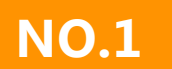

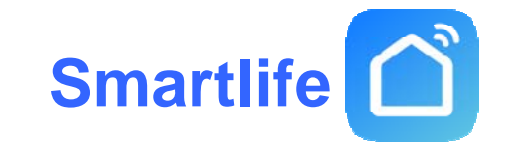

Use your phone to scan the QR code below or search " Smartlife" in application market to download and install the App

使用手机扫描下面的二维码码或搜索"智能生活"应用市场下载并安装App

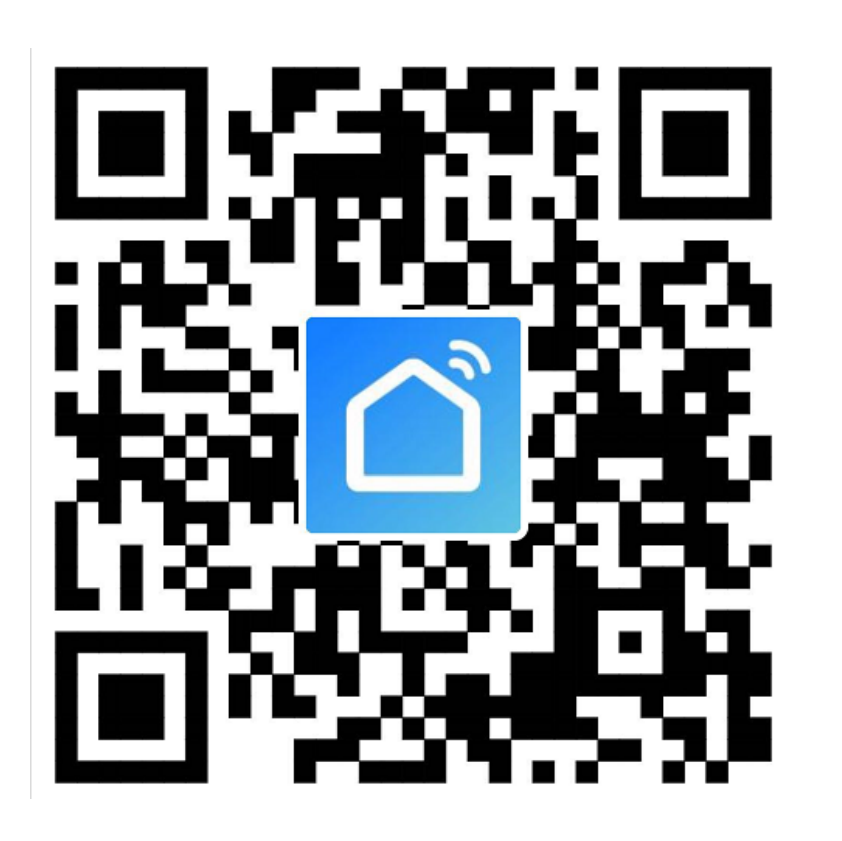

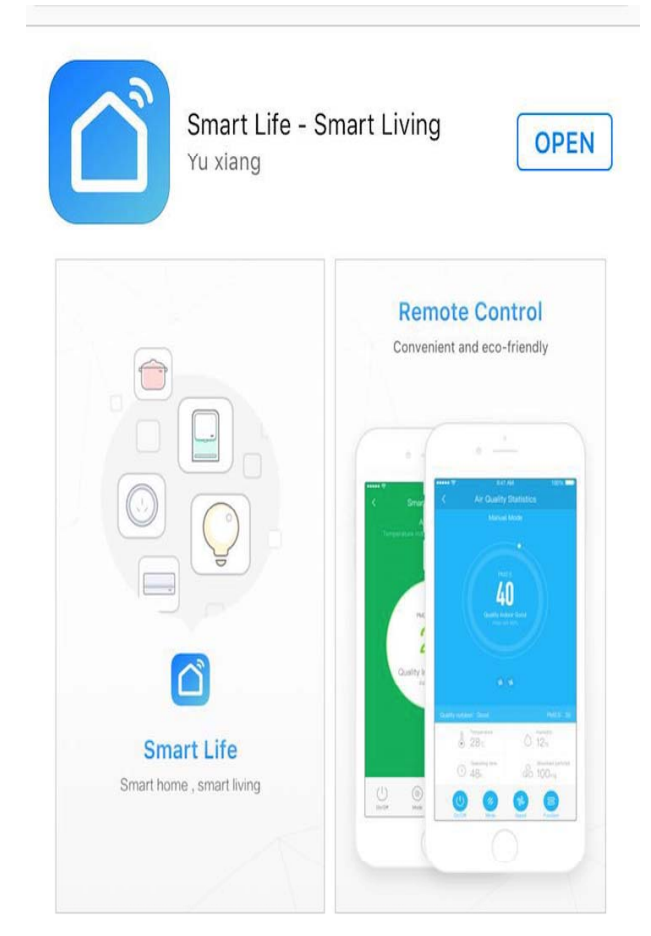

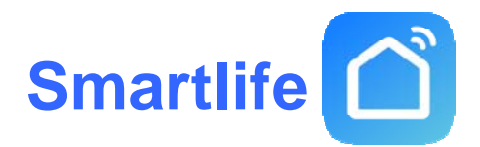

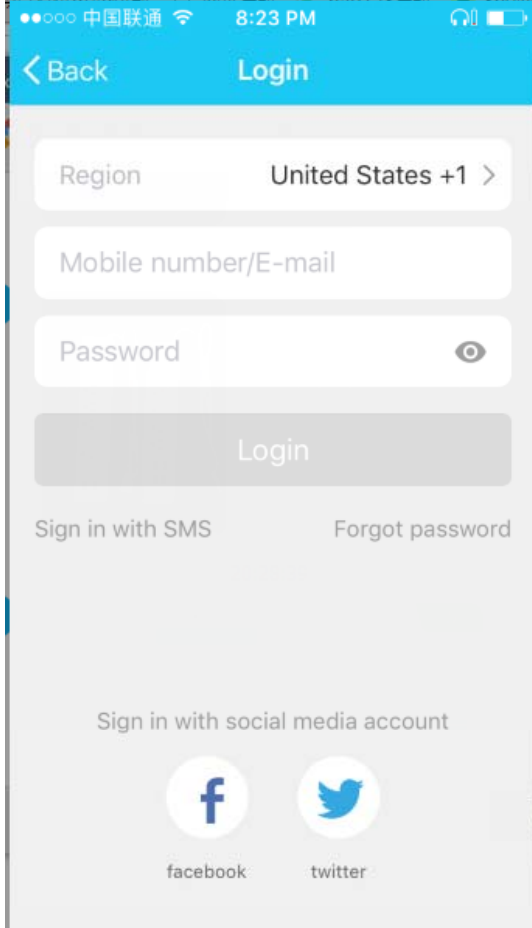

**Use the phone number <sup>+</sup> verification code login or mailbox login**使用手机号**+**验证码登录或邮箱登录 1.Select your country code, enter the cellphone number and tap "Get" to get <sup>a</sup> message containing verification code

1.选择您的国家代码,输入手机号码,然后点击" 获取"以获取包含验证码的消息

2.Enter the verification code in the message and tap

"Login" to login the App

2.输入消息中的验证码,然后点击"登录"登录应用

### 程序**Sign in with social media account** 使用社交媒体帐户登录

If you have installed Facebook or Twitter in your cellphone, tap the corresponding icons and then sign in the App after social network authentication 如果您在手机中安装了Facebook或Twitter, 请点 击相应的图标,然后在社交网络身份验证后登录 App

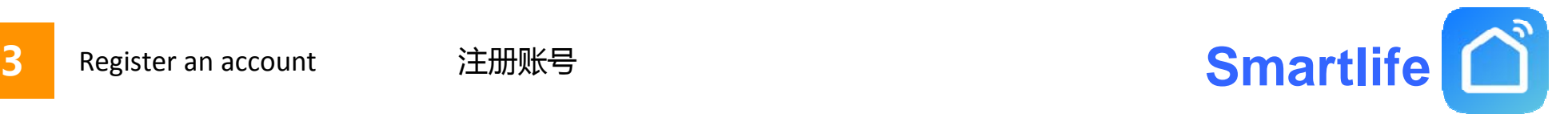

8:26 PM  $\Omega$   $\blacksquare$ •••••中国联通 令 8:26 PM  $\Omega$ •••••中国联通 全 <Back  $\zeta$  Back Register **Register** Verification code is sent to your phone: **United States**  $+1$ +1158517171843 158517171843 Verification Co. **Next** Please input password  $\odot$ 

**If there is no public account does not want to use mobile phone authentication login b can use the mailbox and mobile phone to register account**如果没有公用账号也不想使用 手机验证登陆可以使用邮箱和手机进 行注册账号 **1.Fill in the phone number and mailbox number1.**填写手机号和邮箱号 **2.Use the phone to register requires <sup>a</sup> verification code and p , assword,mail registration does not require verification code**

**2.**使用手机注册需要验证码和密码, 邮箱注册不需要验证码

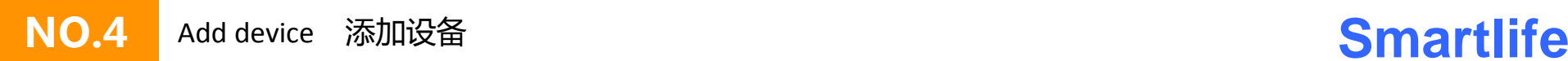

**Pic 1**

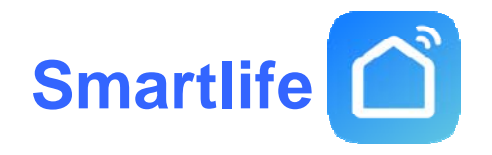

1.Go to the App, tap "Add device" at the bottom, as shown in the picture 1 转到应用程序,点击底部的"添加设备",如图1所示

2.Select the type of device you want to add as shown in Figure 2 选择你要添加的设备类型如图<sup>2</sup>

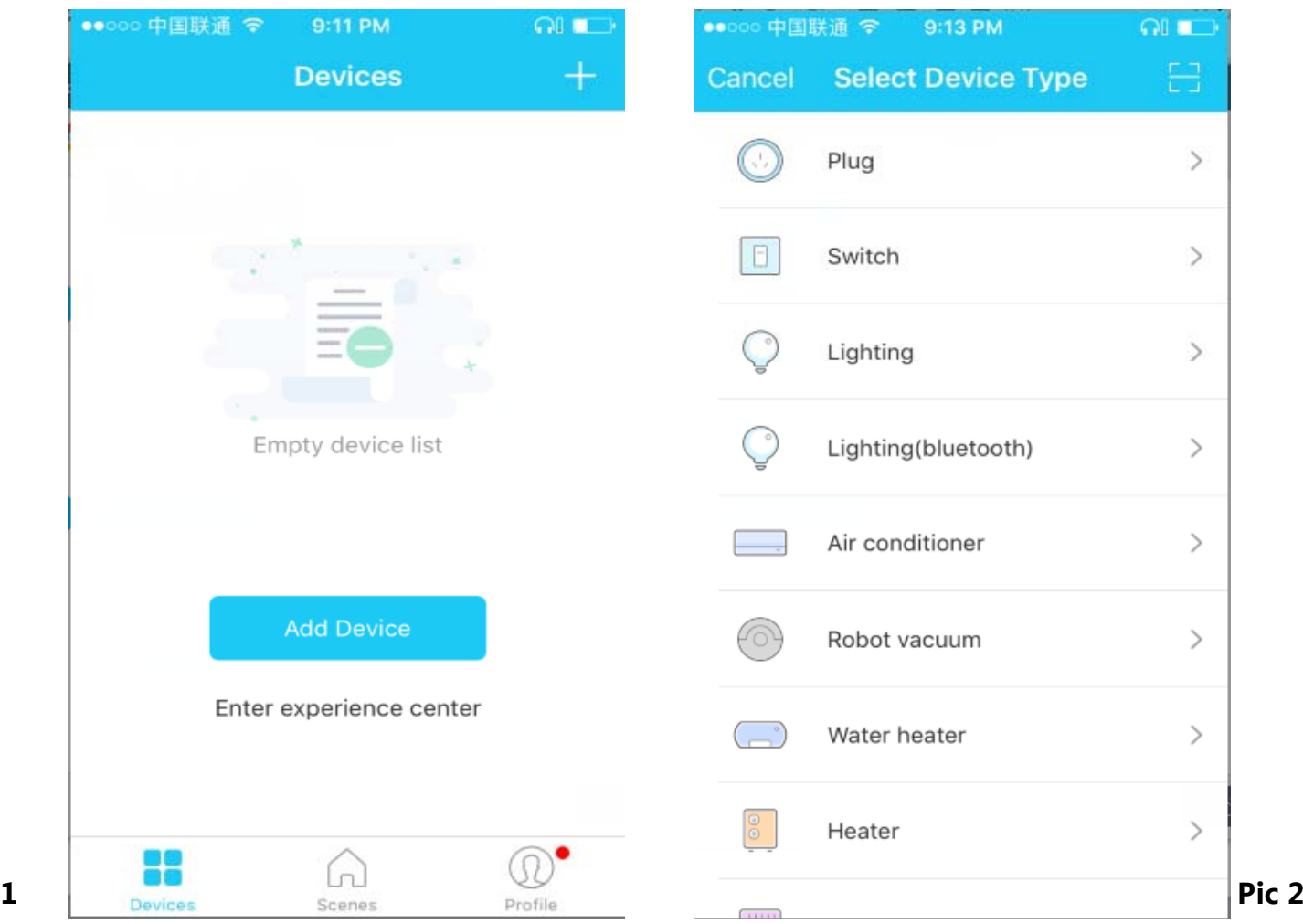

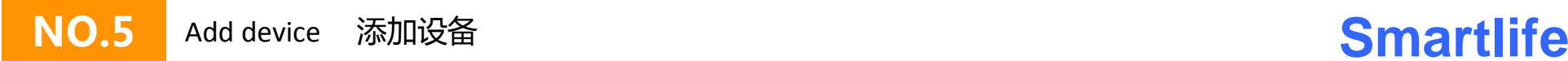

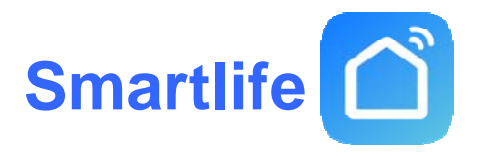

1.There are two connection methods for the App (hotspot mode and quick connect mode). The quick connect mode is the default mode. Users could tap the upper right corner to switch the connection method to hotspot mode. App(热点模式和快速连接模式)有两种连接方式。 快速连接模式是默认模式。 用户可以点击右上角将连接方 式切换到热点模式。

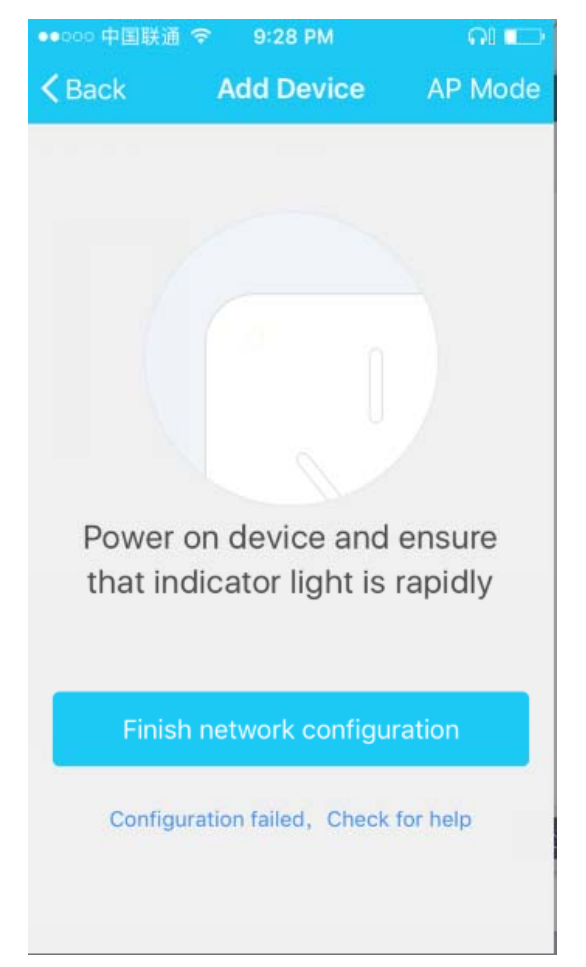

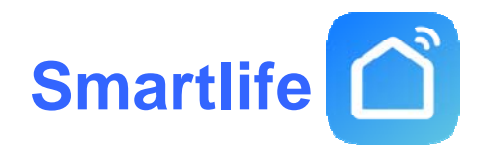

1. For quick connect mode, please make sure the device's instructor light quickly flashes 对于快速连接模式, 请确保设备的指导灯快速闪烁

2. For hotspot mode, please make sure the device's instructor light slowly flashes

对于热点模式,请确保设备的教练指示灯缓慢闪烁

3. If the light is not flashing as the status as above described, please long press the device's reset button for 5 seconds

or longer until it flashes correctly as shown in the picture below

如果指示灯不像上述状态那样闪烁,请长时间按下设备的复位按钮5秒钟

或更长时间,直到它正确闪烁,如下图所示

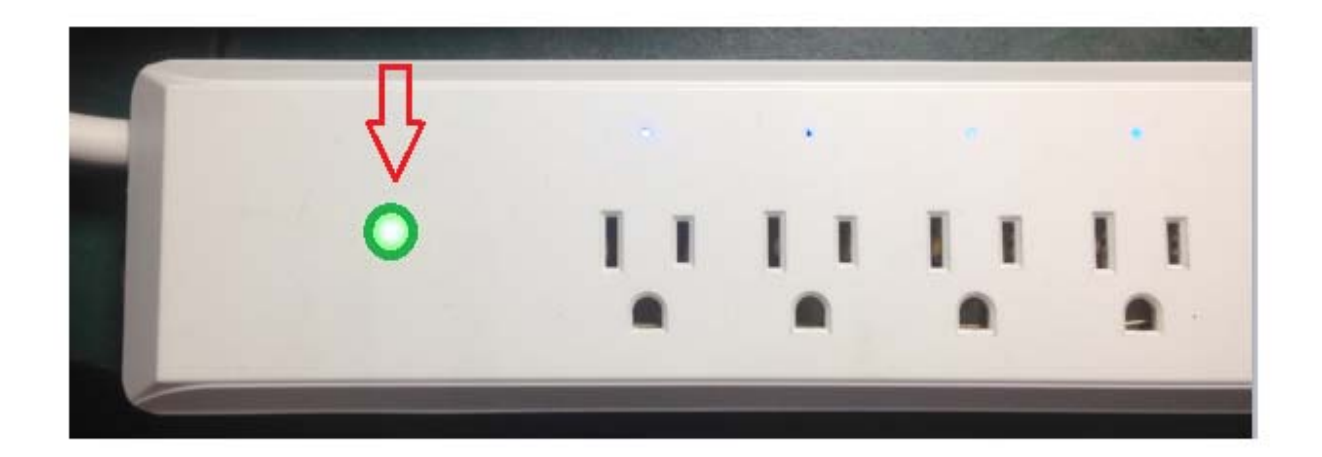

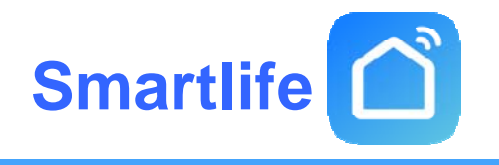

Device status confirmation 设备状态确认

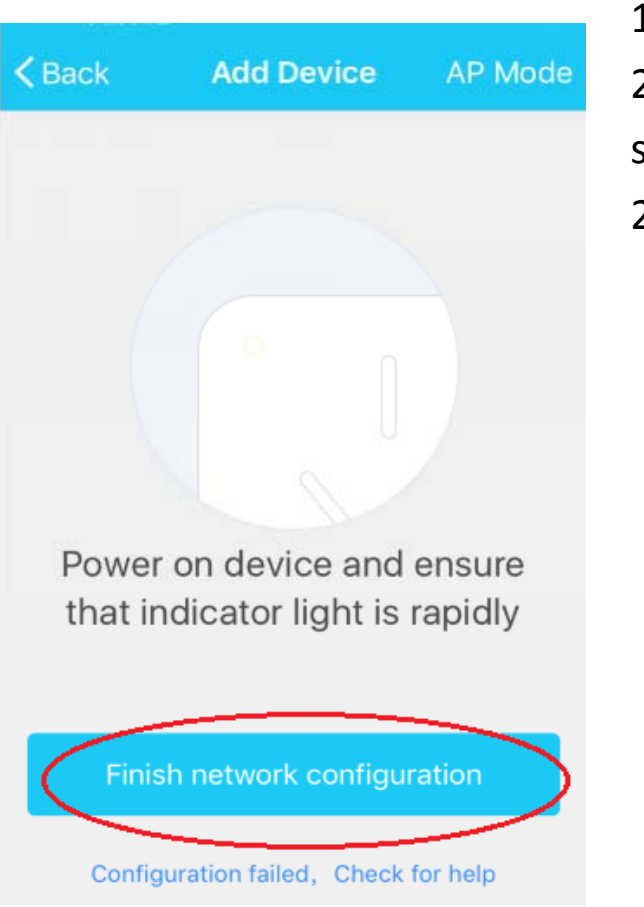

- 1. Confirm that the device status is flashing after confirming Figure 1 1.确认设备状态处于快闪后确认图<sup>1</sup>
- 2. 1. Re-confirm the status of the device after the flash is checked as shown in Figure 2
- 2.再次确认设备状态处于快闪后进行勾选如图<sup>2</sup>

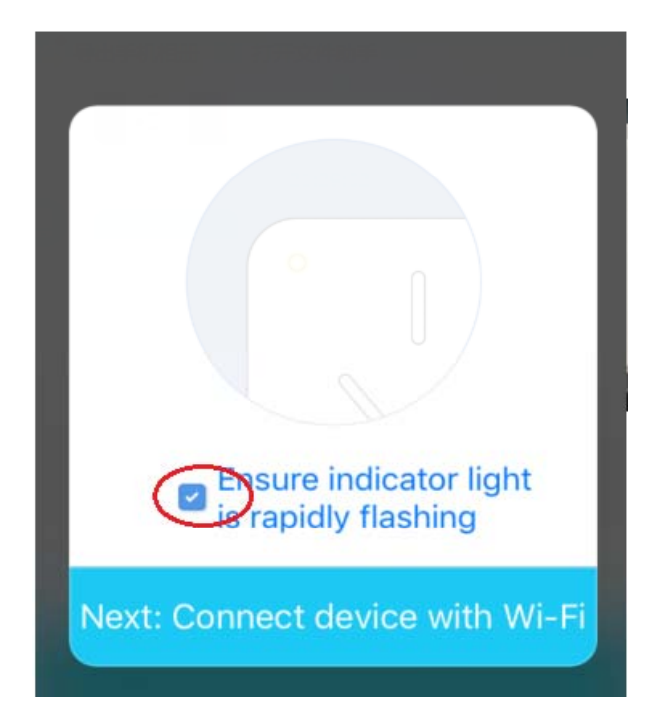

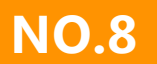

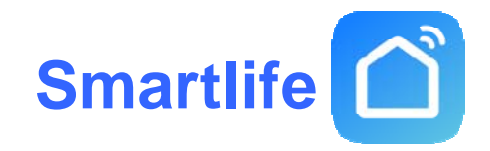

 $\Omega$  of  $\blacksquare$ 

Done

 $\overline{\phantom{a}}$ 

9:33 PM

**Add Device** 

●○○○○ 中国联通 ◆

1、Please confirm wifi account is their own home name and enter the corresponding network password picture <sup>1</sup>请确认wifi的账号是自己家名称并输入对应网络的密码图<sup>1</sup>

2、For quick connect mode, the App interface will go through the changes during the network configuration process as shown in the picture 2. Picture 3 shows the interface when the device is connected successfully

对于快速连接模式,App界面将在网络配置期间进行更改 过程如图2所示。图3显示设备连接成功后的界面

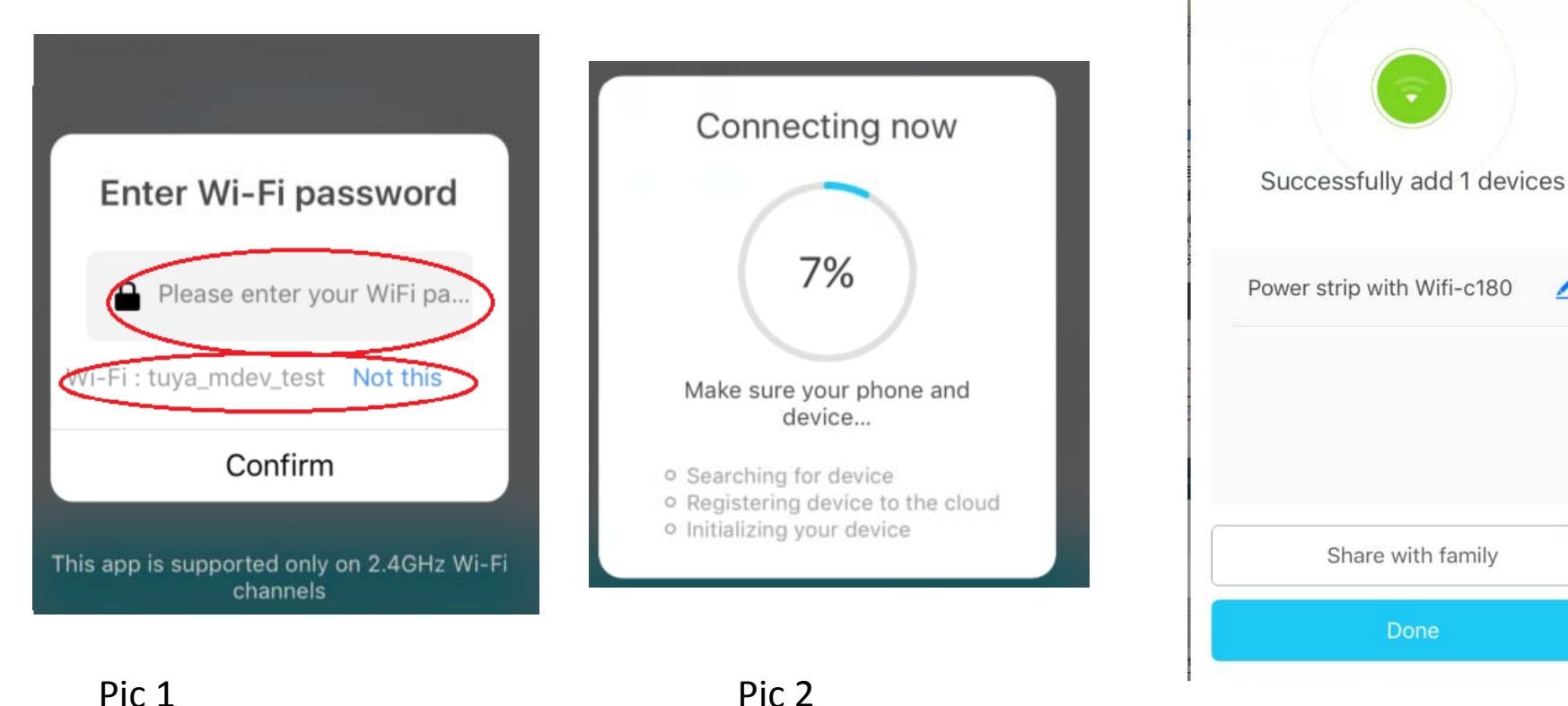

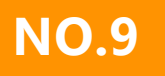

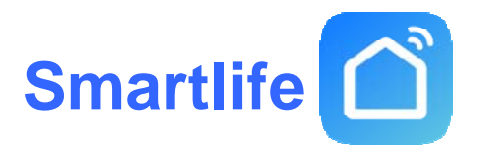

1.When the current internet status is unstable, App interface will be shown as in the picture  $1$ 当当前 Internet状态不稳定时,App界面如图1所示

2.Long press device's reset button for 5 seconds or longer until the device's Wi‐Fi instructor light slowly

flashes, as shown in the picture 2

2.长按设备的复位按钮5秒钟以上,直到设备的Wi-Fi指示灯慢慢闪烁,如图2所示

3.Make sure the Wi‐Fi instructor light slowly flashes, tap "Confirm reset, switch to hotspot mode" and go on to the next step 确保Wi-Fi指示灯慢慢闪烁, 点击"确认复位, 切换到热点模式", 继续下一步

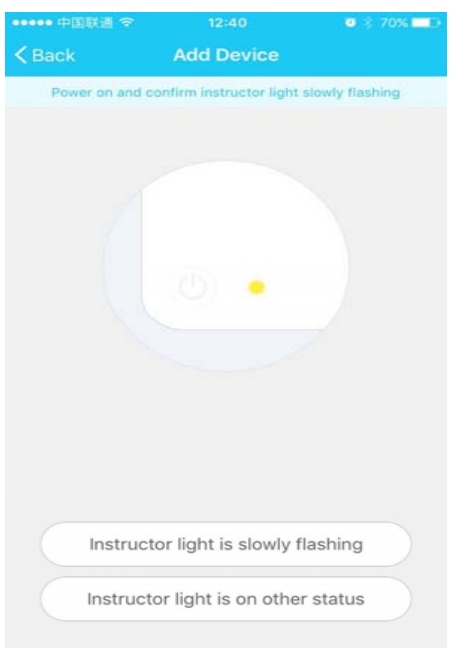

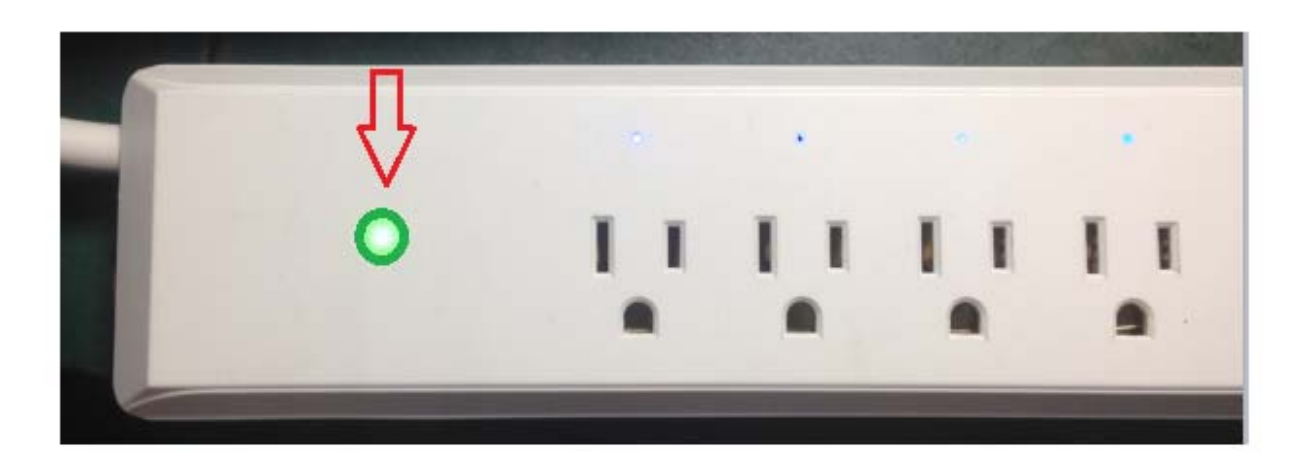

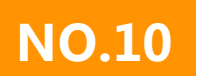

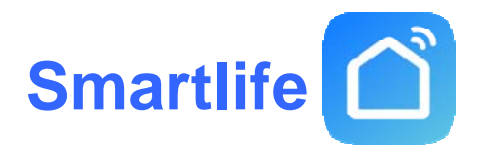

1. For hotspot mode, the device's instructor light slowly flashes, tap "Confirm reset, switch to hotspot mode" and go on to the next step对于热点模式,设备的指示灯慢慢闪烁,点击" 确认复位,切换到热点模式",进入下一步

2. Connect to the Wi-Fi hotspot named "SmartLife", as shown in the picture 3Remarks: Some devices have the hotspot with the name "TuyaSmart"连接到名为"SmartLife"的Wi‐Fi热点,

如图3所示 备注:某些设备的热点名称为"TuyaSmart"

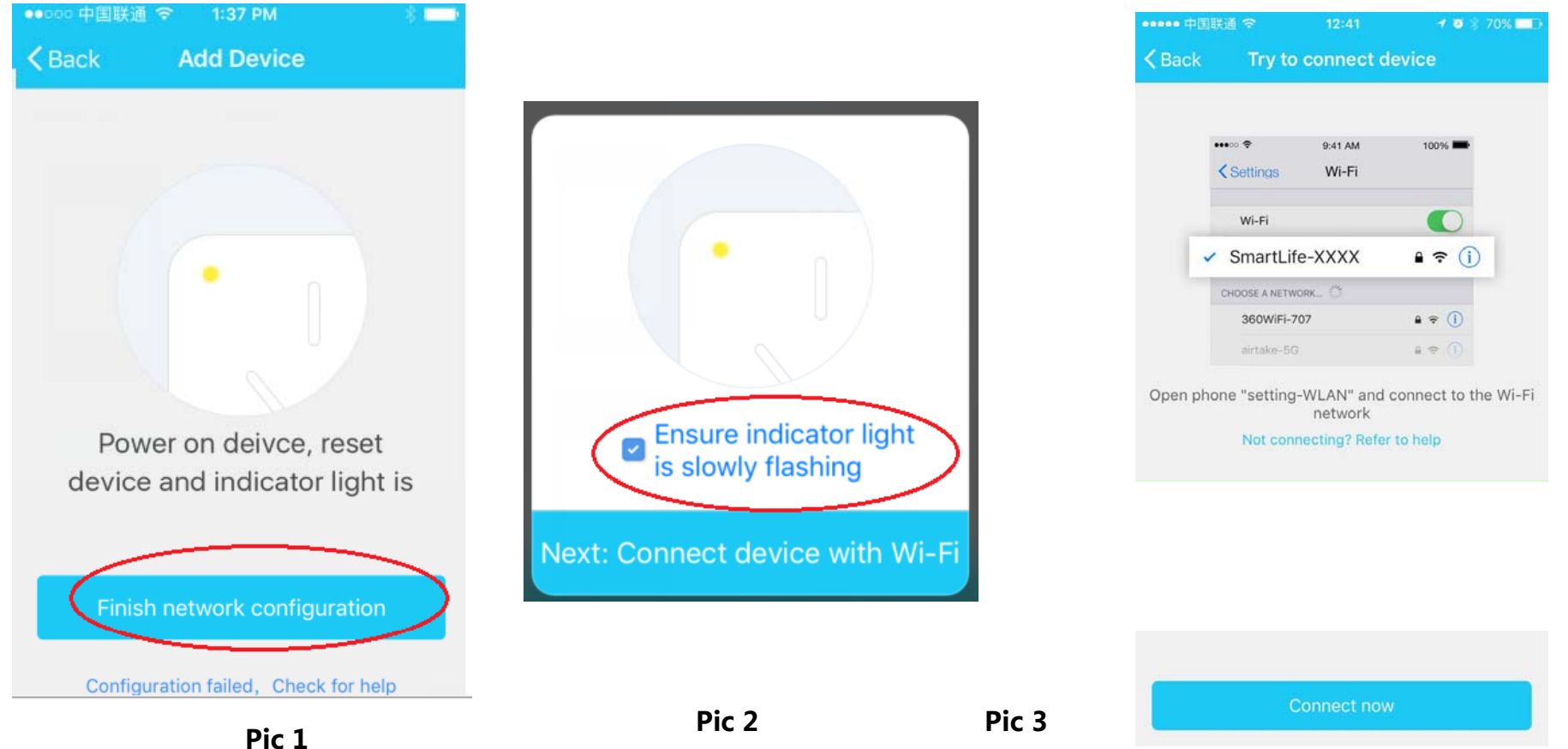

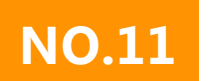

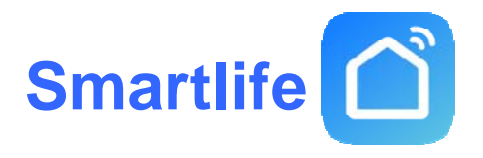

The App interface will go through the changes as shown in the picture 1. Picture 2 shows the App interface when the network connection is successfulApp界面将如图1所示进行更改。图2显示了网 络连接成功时的App界面

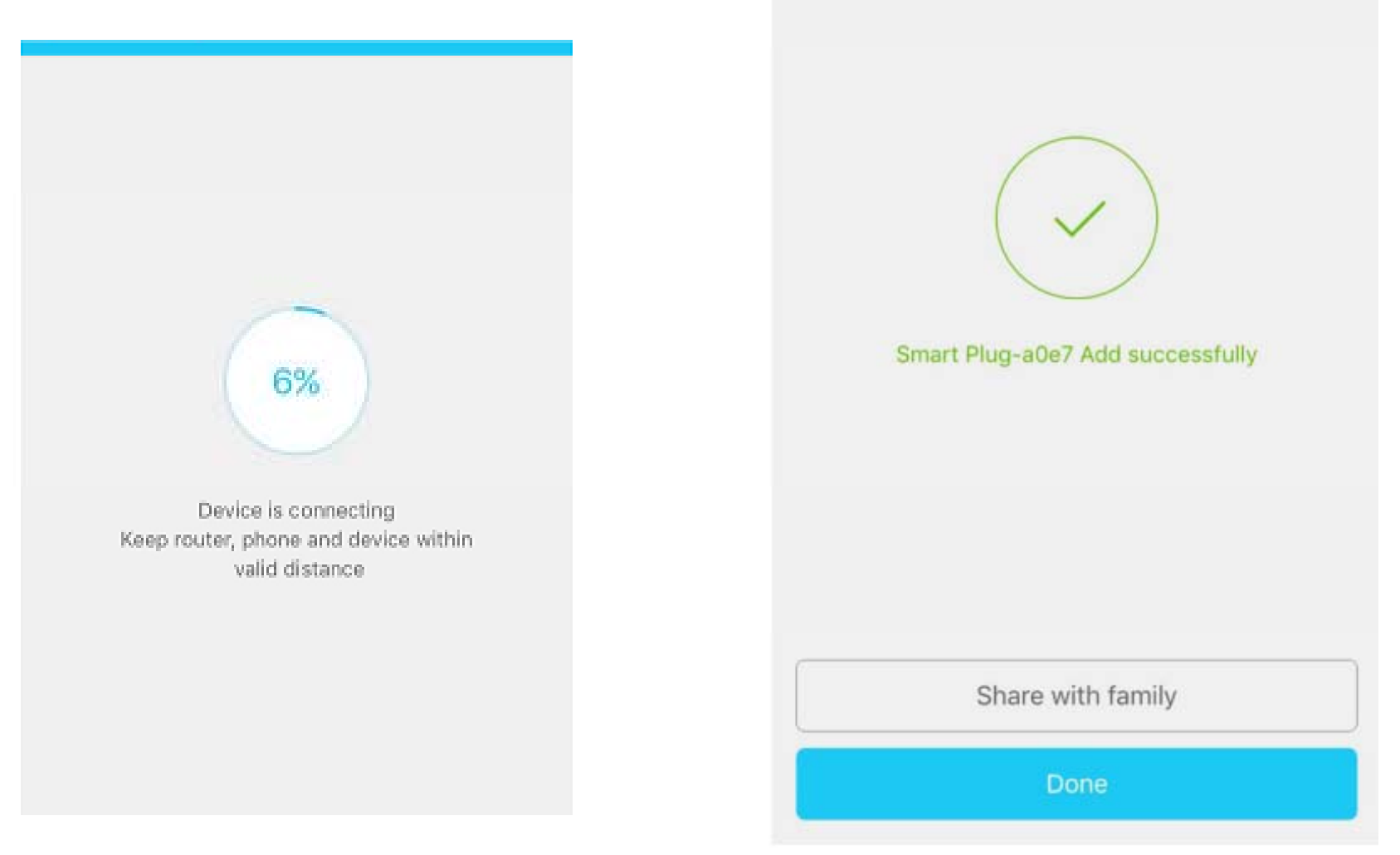

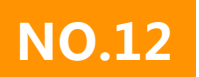

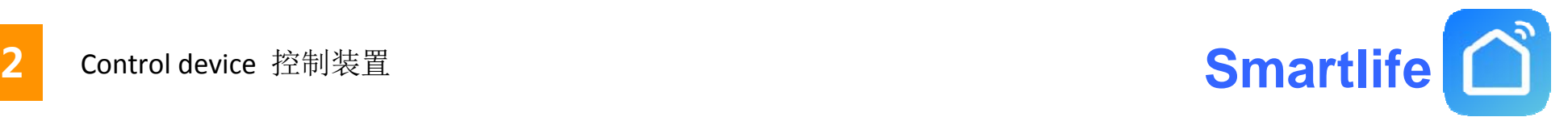

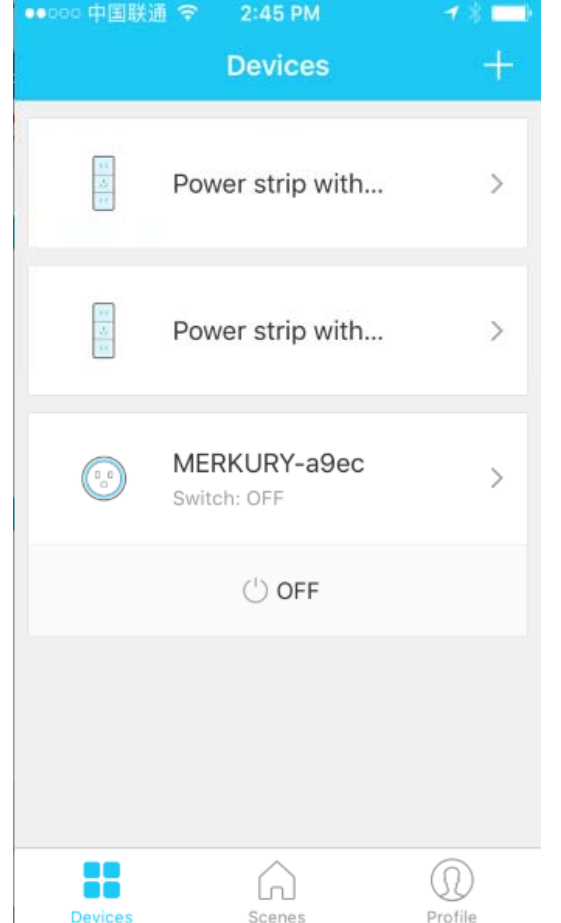

After the device is connected successfully, tap "Devices" at the bottom. The device name shows in the list. Tap it to enter the control panel of the smart socket设备连接 成功后,点击底部的"设备"。 设备名称显 示在列表中。 点击它进入智能插座的控 制面板

#### Remarks:

When device is online, there will be <sup>a</sup> green dot at the front of the device icon;

When the device is offline, the dot will be grey; If is the device shared by others, there will be double loop. Or an offline prompt 备注:

当设备在线时,设备图标前面会有一个绿点; 当设备脱机时,点将为灰色; 如果他人共享的 设备是双循环的。或者是离线提示

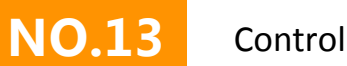

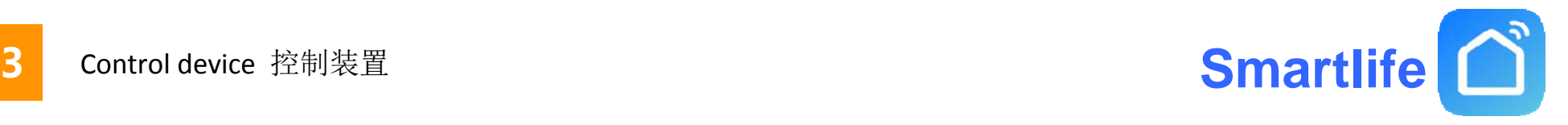

1、The switches 1 to 4 and USB respectively control the corresponding jacks of the socket as shown in Fig 开关1到4和USB分别控制插座的对应插孔如图 <sup>1</sup>

2, the icon green that power gray that power图标绿色表示通电灰色表示断电

3, the bottom of the three buttons are fully open, timing, all off the key最下方的三个按钮分别

是全开、定时、全关按键

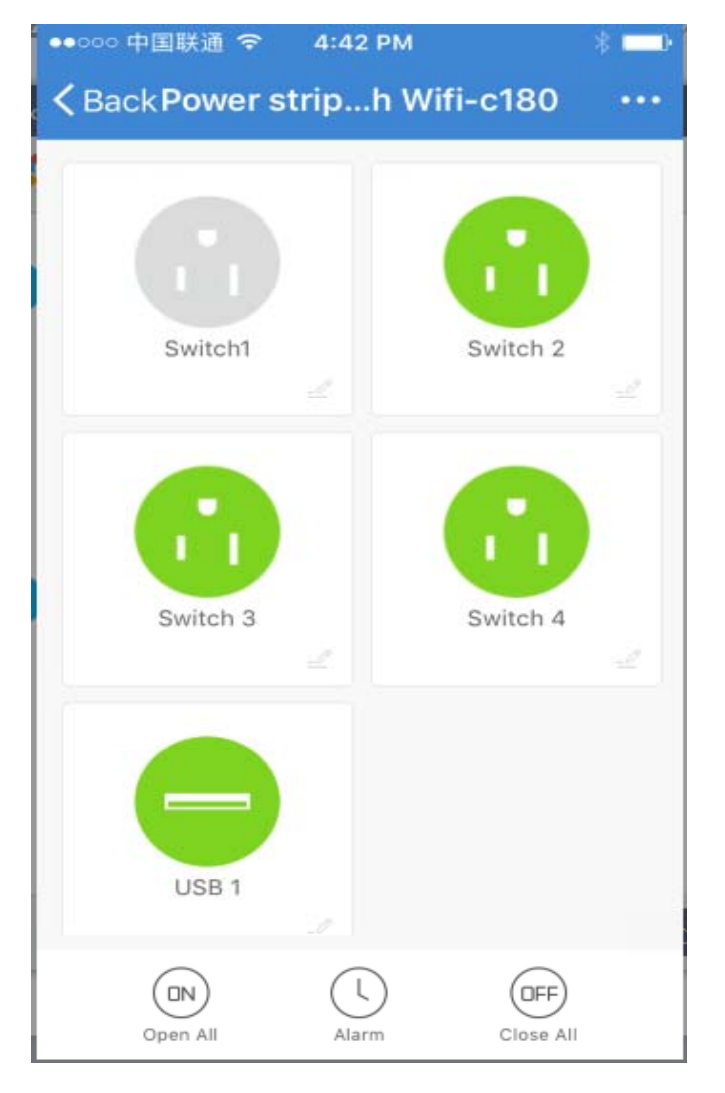

**Pic 1**

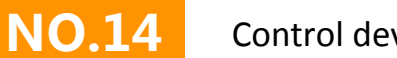

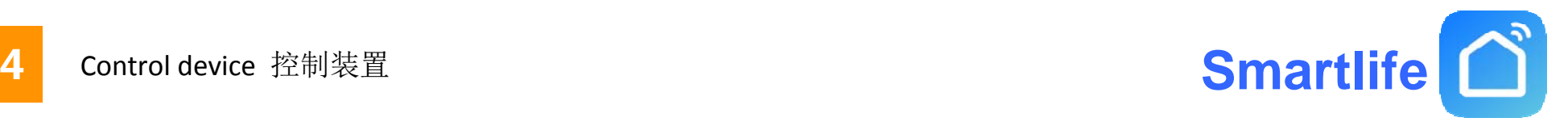

1, click on the middle of the middle button to jump to Figure1 can be 5 respectively on the control port timing点击下方中间的按键跳转到图1可以分别对5个控制口进行分别定时. 2, the timing of the two groups of data corresponding to hours and minutes, repeat the option is to select the date of the date, every day to check all, open and close the option is completed after the corresponding turn on or off.定时两组数据分别对应小时和分,重复选项是选择定时的日 期,每天都要就全部勾选,开和关选项是定时完成后对应的打开或关断。

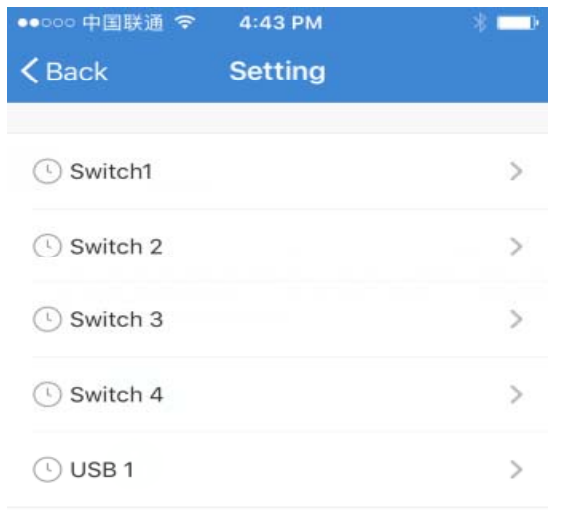

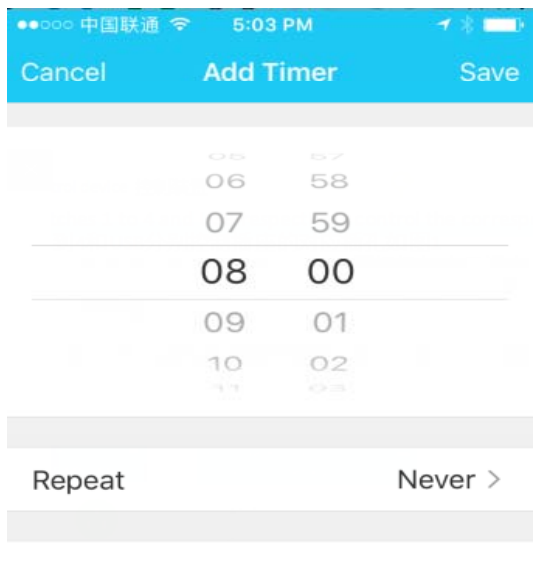

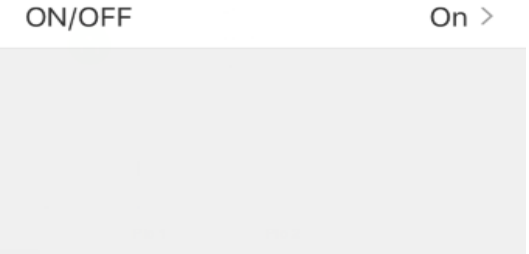

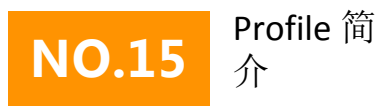

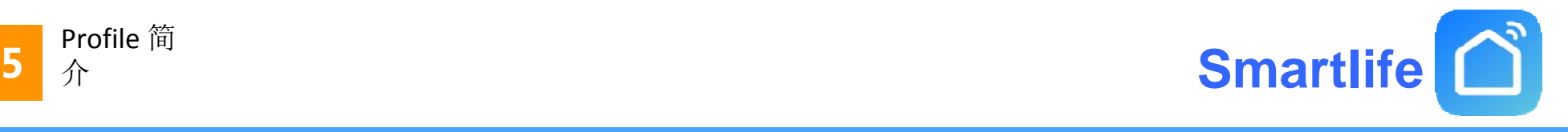

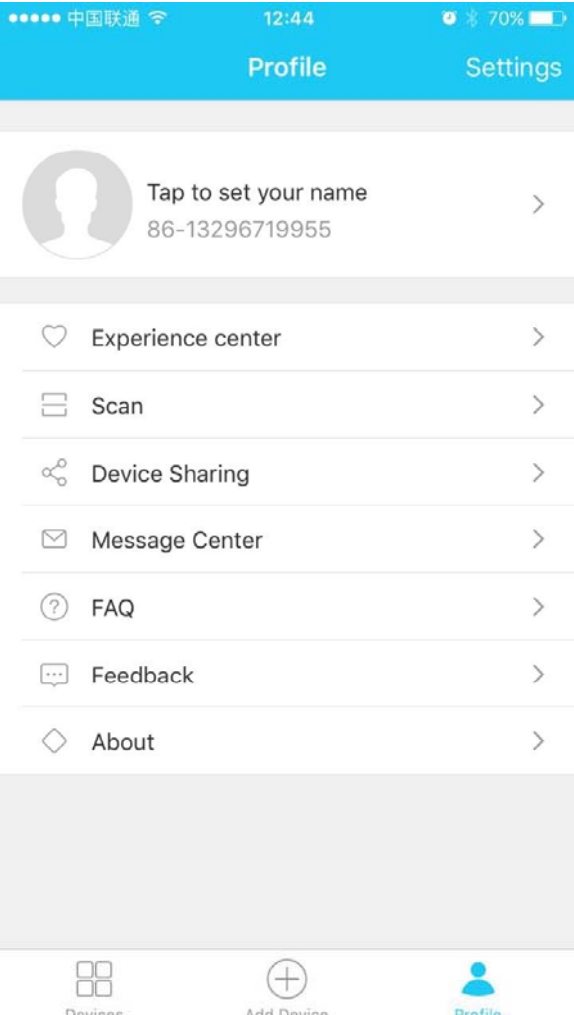

"My profile" is where users could manage personal information. The key information is as follows: "我的个人资料"是用户可以管理个人信息的地方。 关键信息如下:

1.Personal information: Including account name and cellphone number个人信息:包括帐号和手机号码

2.Information of shared devices共享设备信息

3.Message center消息中心

4.Entry to submit feedback提交反馈意见

5.F.A.Q常问问题

6.Phone binding: if you sign in with social network account,

you could bind your phone number with your account 手机绑定: 如果您使用社交网络帐户登录, 则可以将您 的电话号码与您的帐户绑定

7.About关于

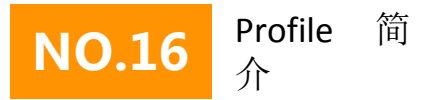

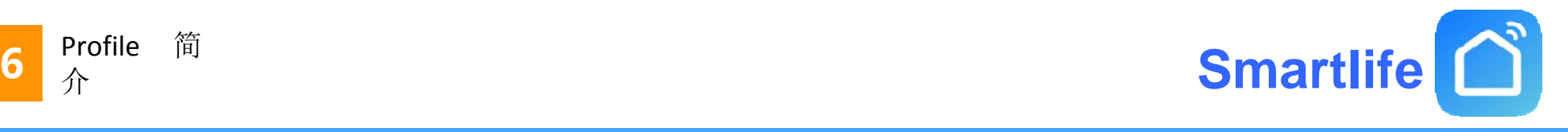

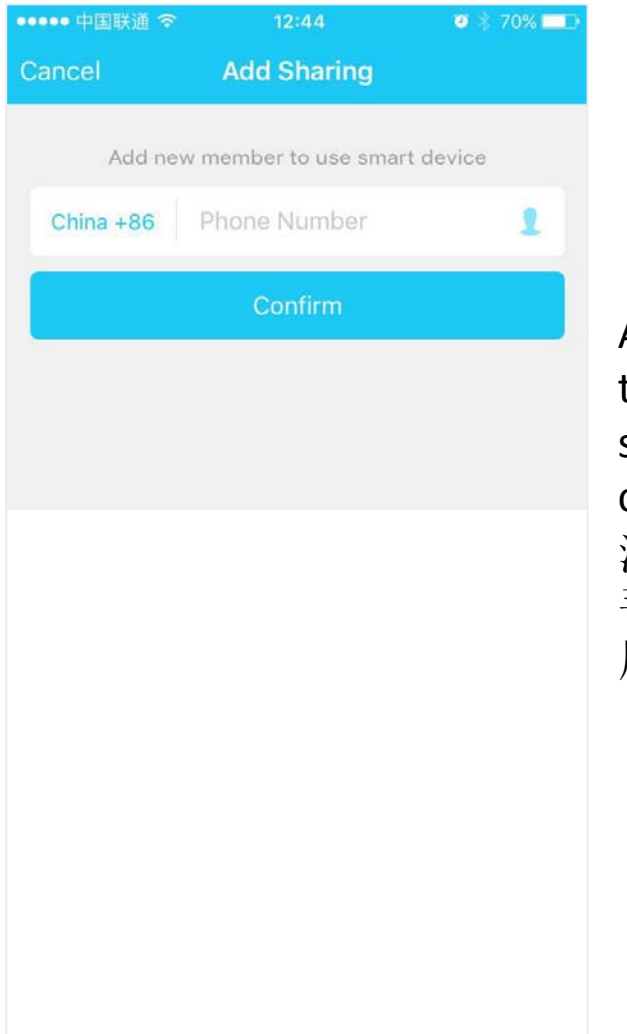

Add sharing: As shown in the picture, users could type in <sup>a</sup> new member's cellphone number and share the device with him. The new membercould control the device with his own account. 添加共享:如图所示,用户可以输入新会员的 手机号码,并与他共享设备。 新成员可以使 用自己的帐户控制设备。

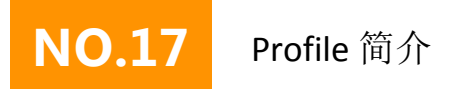

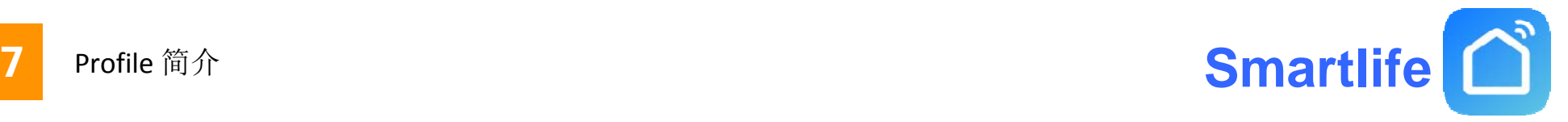

Sharings sent: The list shows all members who are added by your account. You can delete the member and cancel the sharing by sliding to left. 发送Sharings: 该列表显示您的帐户添加的所有成员。您可以通过向左滑动删除会员并取消分享。

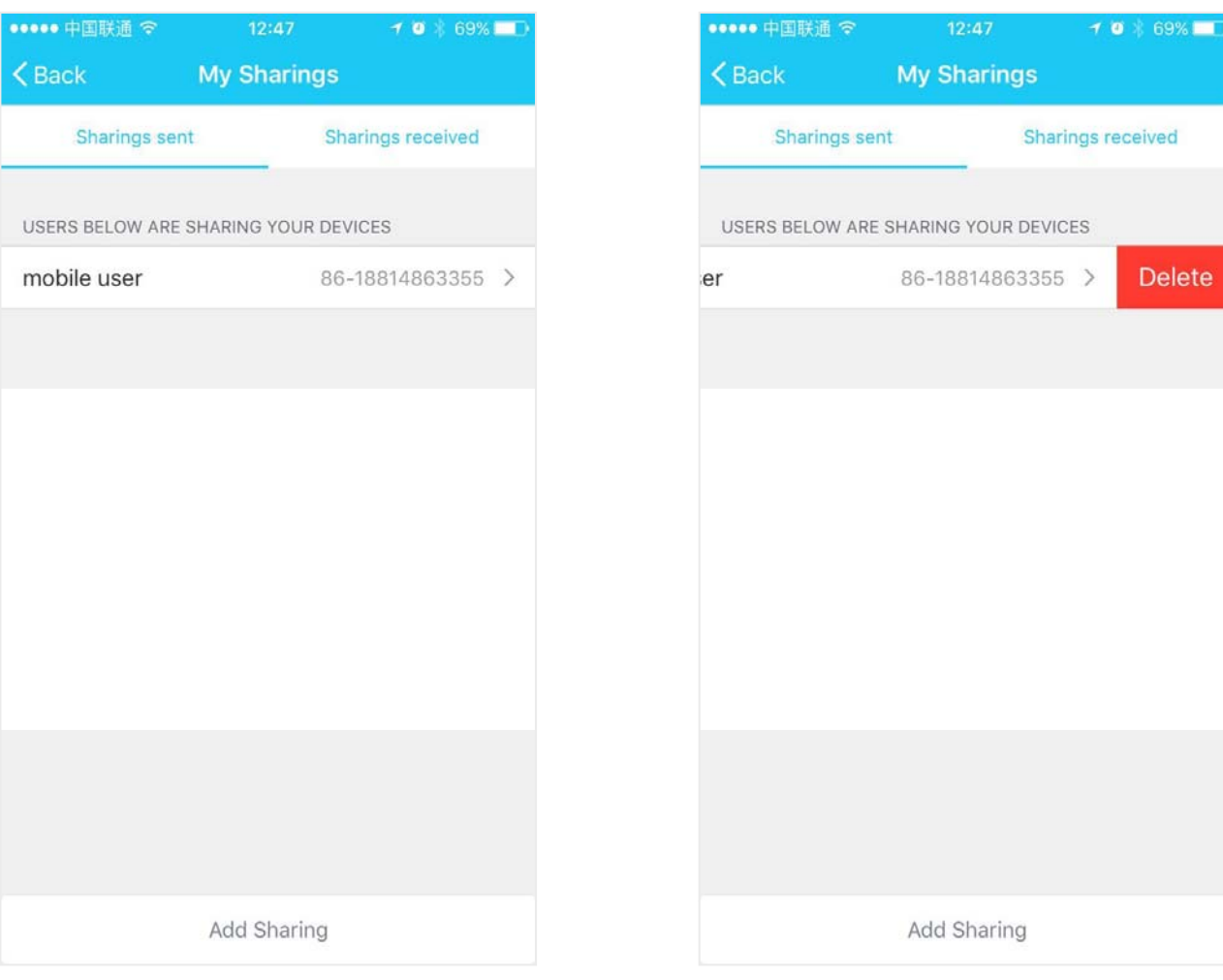

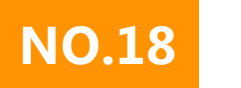

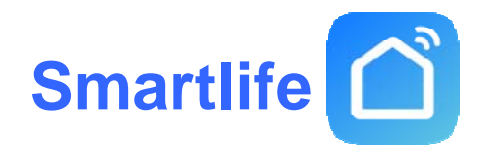

69%

ion

If you sign in with social network account, you need to bind <sup>a</sup> cellphone number in order to share devices with others. The interface is as shown in the pictures below. 如果您使用社交网 络帐户登录,则需要绑定手机号码才能与他人共享设备。 界面如下图所示。

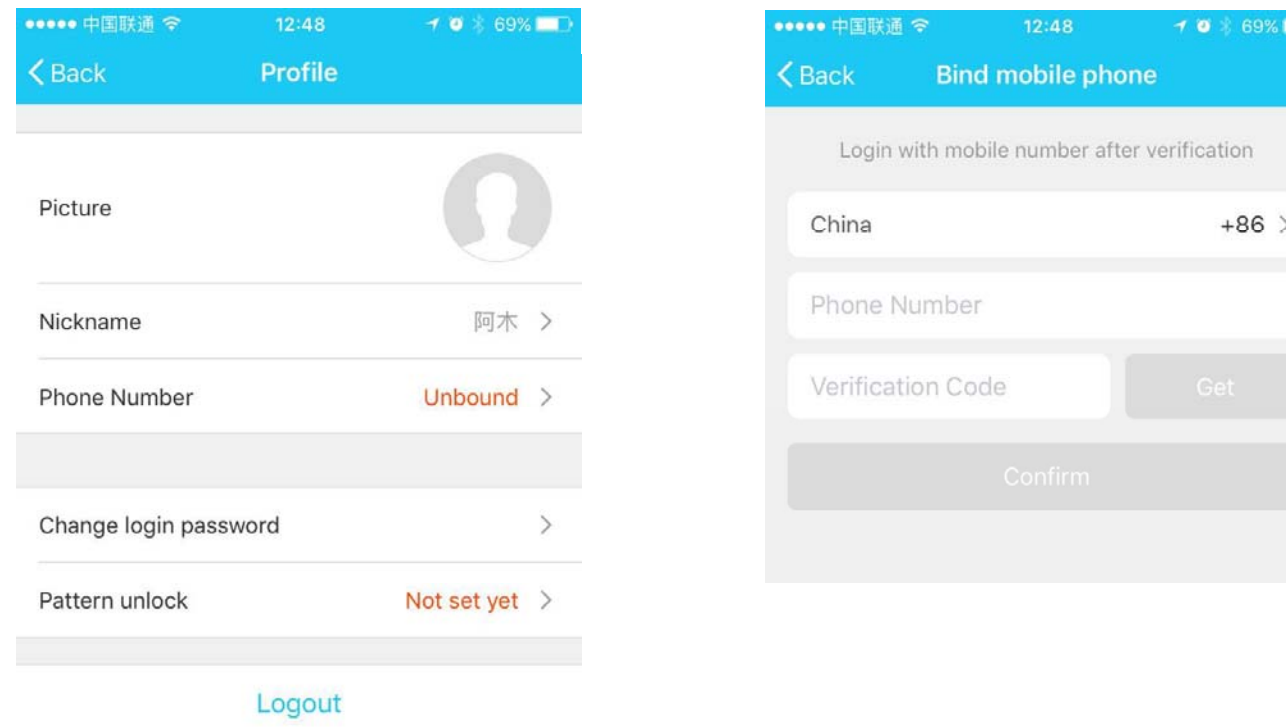

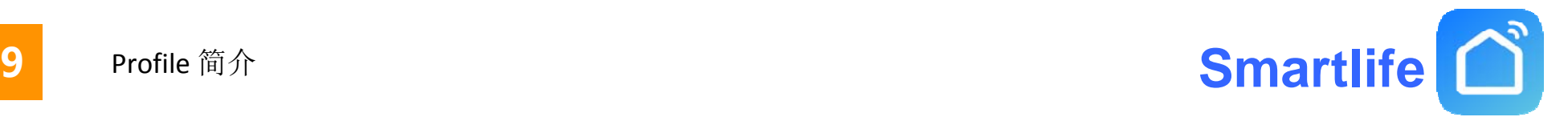

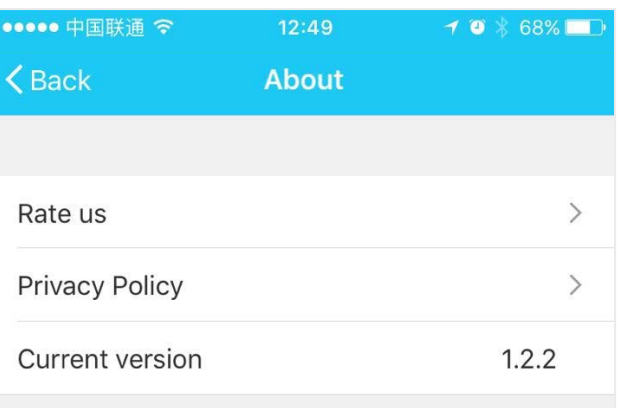

1. Tap "rate us", App will jump to a corresponding Application market, where you could rate us 2.Show privacy policy 3.Show App version number 应用程序将跳转到相应的应用程序市场,您可 以在此评价我们 2.隐私政策 3.显示应用程序版本号

©2016 Tuya Inc. All Rights Reserved

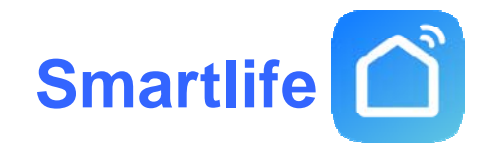

# **Th k an You**

Remark:

1) The pictures used in this manual are iOS App interface, Android version is a bit different

2) Product and software update periodically, the number and App interface in this manual are only for example. No extra notification on further changes